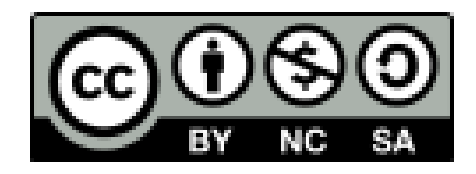

# 座長向け Zoomマニュアル

#### 日本文化人類学会第55回研究大会 実施委員会・事務局

1

はじめに①

• 本マニュアルは、主にPC(Windows, Mac)の利用を念頭に置い ています。タブレットやスマートフォンを利用される場合は、こち [らのブログで公開されているマニュアルを参照されることをおす](http://redbuller.hatenablog.com/entry/2020/03/28/022605) すめします。なお、端末やOSによっては、資料やチャットが見づ らくなる、配布資料を受信できないなどの問題が生じることが予 想されます。事前の動作確認をお願いいたします。

はじめに②

- 本マニュアルでは、1件の個人発表、もしくは分科会を「セッション」と 呼びます。
	- 個人発表の場合、1セッションは「発表時間15分+質疑応答時間 5分」で構成されます。
	- 各座長には、3~4セッションを担当していただきます(個人発表 の場合)。
- 本マニュアルは、個人発表を念頭において作成しています。分科会 で発表される方は、適宜読み替えてご活用ください。
- セッションの流れをまとめた「台本」を、印刷してお手元にご用意いた だくとスムーズです。
- 最新版のプログラムは大会公式サイトにてご確認ください。

はじめに③

- 大会当日は、できるかぎり静かでネットワークが安定している環 境でご参加ください。当日使用しないアプリは終了しておくことを 推奨します。
- 大会当日は、万が一の場合に連絡がとれるように、PC以外にス マートフォンなどをお手元にご用意ください。
- 無用な音声の流入や不安定なネットワークからの接続などによ り、ミーティングの運用に支障があると判断される場合には、会 場担当者がマイクミュートやミーティング終了などの操作を行な う可能性があります。

座長の方へのお願い(1)

- 本オンライン開催では、Zoomミーティングを技術的にコントロー ルする役割の会場責任者を各会場に置いています。
- セッション開始3分前から、会場責任者によるアナウンスが始ま ります。それを受ける形で、座長の方には司会進行を進めてい ただけるようお願いいたします。
- 発表の当日キャンセルや接続の不具合などのトラブルも予想さ れますが、臨機応変なご対応をお願いいたします。

座長の方へのお願い(2)

- タイムキープは原則として会場スタッフが行います。
- セッション開始予定時刻を5分過ぎても発表者が現われない場 合は、原則としてセッションは打ち切っていただいて結構ですが、 座長の方のご判断にお任せします。ただし、セッションの終了時 刻は厳守していただけるようお願いいたします。
- 発表のキャンセルがあり、時間的余裕が生まれた場合などは、 質疑応答の時間を多少延長していただいても結構ですが、セッ ションの繰り上げはしないでください。

#### Zoomの利用

- 利用する端末に、事前にZoomのアプリをインストールしておいてください。
	- Zoomアプリのダウンロードは[こちらか](https://zoom.us/download)らできます。
	- PC用アプリの場合は「ミーティング用Zoomクライアント」を ダウンロードしてください。
	- Zoom[は頻繁にアップデートが行なわれます。インストール後も、アップ](https://zoomy.info/zoom_update2/) デートが利用できるか確認することをおすすめします。
	- Zoomの「新規ミーティング」ボタンを押すと、動作確認ができます(「ひ とりミーティング」状態になります)。動作確認[はこちら](https://zoom.us/test)からもできます。
	- Zoomのアカウント作成は不要です。
	- ハウリングを防ぐために、イヤホン・ヘッドホンならびに外付けマイクの 使用を推奨します。

会場への入室

- 午前の部は9:10から、午後の部は12:40から会場に入室できま す。大会公式サイトで最新プログラムをご確認の上、ご担当の 第一セッション開始10分前までに、ポータルサイトに掲載される 各会場の「入室用URL」から入室してくだい。
- 「入室用URL」をクリックすると、Zoomアプリが自動的に起動しま す。その上で、事前に通知されたパスワードを入力すると、各会 場に入室することができます。
- まず「コンピューターオーディオのテスト」を実施して、マイクやイ ヤホンの状態を確認してください。
- 次に「コンピューターオーディオに参加する」を選択してください。

準備

- 入室後は、画面下のメニューバーから「チャット」と「参加者」の 画面を開いてください。
- 次に、座長/発表者/会場責任者/聴講者を識別しやすいよ うに「名前の変更」をしてください。名前はカタカナのフルネーム で表記してください。
- 「名前の変更」をする方法:
- ①画面下のメニューバーの「参加者」をクリック

②自分の名前上にカーソルを動かして「詳細」をクリック

③「名前の変更」を選択

④「座長:ヤマダタロウ@〇〇大学」などと変更

マイクとビデオ

- 入室後は、マイクとビデオがオフの状態になっています。もしもオン になっている場合は、オフにしてください。
- 会場責任者からの呼びかけに応える形で、マイクとビデオをオンに してください(簡単な自己紹介をお願いいたします)。
- マイクのオン/オフを切り替える方法:

①メニューバーの「ミュート解除」をクリック

\*ミュートボタンの右隣「^」マークをクリックすると、使用するマイクとス ピーカーを選択できます。

• ビデオのオン/オフを切り替える方法:

①メニューバーの「ビデオの開始」をクリック

## 共同ホスト

- 会場責任者が、座長の方を「共同ホスト」に指定します。共同ホ ストは会場責任者と基本的に同じ権限を持ちます。
- これは万が一、会場責任者の接続が遮断されたときに備えるた めのもので、座長の方に、共同ホストとして何らかの作業をして いただくことはありません。
- 会場責任者の接続が遮断された場合には、会場スタッフが当該 会場の会場責任者を引き継ぎますので、ご安心ください。

セッションの開始

- 発表者の所属・氏名を紹介し、マイクとビデオをオンにするよう に発表者に指示してください。
- 発表者がマイクとビデオをオンにしたら、配布資料の有無を確 認してください。資料の配布が確認できましたら、「配布資料を 確認しました」とお声がけください。
- 次に、資料の画面共有をするように指示してください。聴講者が 画面共有できているかどうか確認できましたら、「画面共有を確 認しました」とお声がけください。
- 以上の準備が終了したら、発表者に発表を開始するように指示 してください。

配布資料

- 発表者が、配布資料をチャットに添付するなどして聴講者と共 有する場合があります。
- 会場スタッフが随時遅れてルームに入室した参加者向けに再 び資料を共有します。
- \*セキュリティー上の問題が生じる可能性があることから、原則と してチャットにはURLは書き込まないでください。

タイムキープ

- 個人発表は、1件あたり20分です。内訳は発表15分、質疑応答 5分を目安とします。全体として20分以内におさめていただける ようお願いいたします。
- 会場スタッフがタイムキープをいたします。発表終了時間(<sup>15</sup> 分) の3分前に1回目、発表時間終了時に2回目、全体終了時 に3回目のアナウンスをします。座長も会場スタッフのタイム キーピングをサポートしてください。

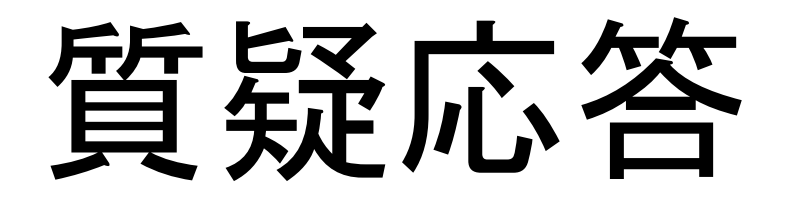

- 質疑応答の時間に入っても、原則として発表者は、資料の画面 共有を続けることになっています。
- 発表に対する聴講者からの質問やコメントは、質疑応答の時間 に挙手(Zoomの「手を挙げる」機能)で受け付けます。
- 座長は手を挙げている質問者を指名し、質問を順次受け付けて ください。
- \*質疑応答の時間のコントロールは、座長の裁量にお任せします。 次のセッション開始までに5分間の入れ替わり時間を確保してく ださい。(会場スタッフが20分経過した時点でアナウンスします)

発表者の交代

- 質疑応答が終了しましたら、発表者に画面共有を停止して、マ イクとビデオをオフにするように音声で指示してください。
- 発表者のマイクとビデオがオフになったことを確認でき、5分間 の入れ替わりの時間になりましたら、次の発表者に発表の準備 をするように告げてください。
- 次のセッションの開始3分前になりましたら、会場責任者による アナウンスが始まります。アナウンス終了後に、次のセッション を開始してください。

担当セッションの終了

- 全ての担当セッションが終了したら、その旨を音声で会場責任 者と聴講者に伝えてください。
- 担当セッション後は会場から退室することができます。
- 退室する方法:

①メニューバーの「ミーティングを退出」をクリック

\*当該会場の「入室用URL」をクリックしてパスワードを入力するこ とで、後で再入室可能です。

## トラブル時の対処

- 音声の不具合などのトラブルも予想されますが、臨機応変なご 対応をお願いいたします。
- 技術的なトラブルが起きましたら、会場責任者にその旨を伝え てください。会場責任者から対処方法の説明があります。トラブ ルの内容によっては多少の時間がかかるかもしれませんが、慌 てずにお待ちください。
- 不具合によっては十分なサポートができない可能性があります こと、あらかじめご容赦ください。

#### 接続が遮断された場合

- 万が一接続が遮断された場合には、事前に通知されたURLとパ スワードを用いて、当該会場への再接続を試みてください。
- 再接続がうまくいかない場合には、他の端末・回線を利用でき るようでしたら、そちらから接続を試みてください。どうしても再 接続できない場合には、開催校事務局メールアドレス ([jasca55adminku@googlegroups.com](mailto:jasca55kyoto@gmail.com))までご連絡ください。

#### マニュアルの更新

- このマニュアルは、今後更新される可能性があります。
- マニュアルを更新した際には、ポータルサイトでお知らせします ので、ご確認ください。

セッションの流れ

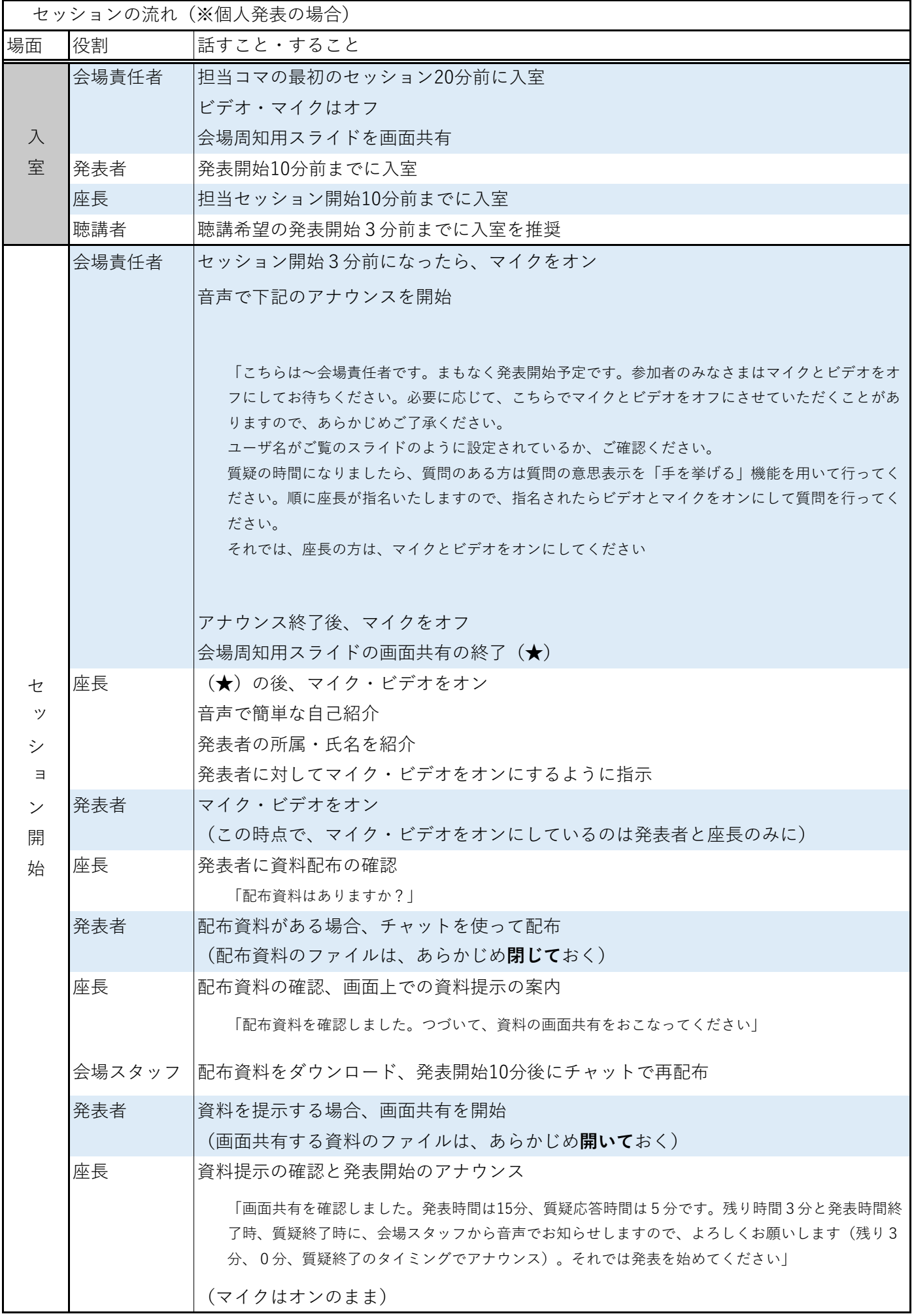

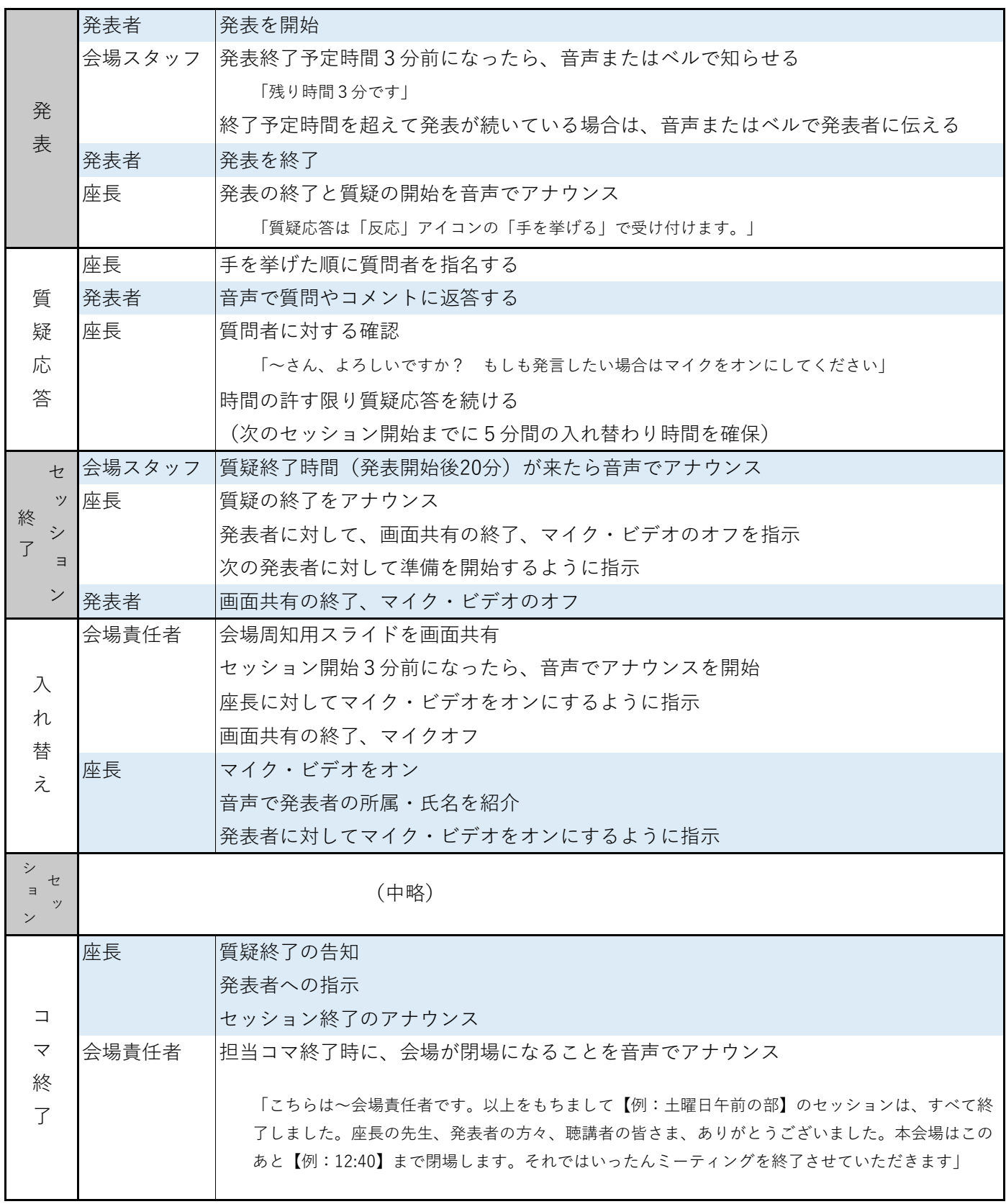